2010/2/16 けやきコミセン ぱそこん倶楽部テキスト By Nakazawa 1/2

技を覚えてめざせ中級者!(ワード編)

1、ショートカットを使おう

範囲設定をして

- $Ctrl + C \cdot \cdot \cdot \exists E^2$
- $Ctrl + V \cdot \cdot \cdot \mathbb{R}$ り付け
- $Ctrl + X \cdot \cdot \cdot \Box \theta$ 取り
- Ctrl + Z ··· 一つ前に戻る
- Ctrl + 」・・・・フォントを大きく
- Ctrl + 「 · · · フォントを小さく

例題:東京にも雪が降りました。

- 2、設定を変えてより使いやすくする
	- ・箇条書き 一時的に消すには バックスペースか、Ctrl+Enter
	- ・メールアドレスを打つと青くなってしまう。(ハイパーリンク)

http://www1.parkcity.ne.jp/keyaki-c/

設定から変えるには

ツールーオートコレクトのオプションー入力オートフォーマットー

インターネットとネットワークアドレスをハイパーリンクに変更す る のチェックを外す。

一時的に変えるには範囲設定して 右クリックハイパーリンクを解 除する

・ こんにちわと打つとこんにちはに自動的になってしまう。(自動修 正機能)

- ・ 赤の波線(入力ミス?)緑の波線(文法表記の誤り?) の校正機能のチェックマーク。 このままにしたい場合その文字の上で右クリック
	- 無視をクリックすると消える
	- 元から消したければツールーオプションースペルチェックと文章 構成のチェックを外す。
- ・ 描画キャンパスを出ないようにする。 ツールーオプションー全般ーオートシェイプの挿入時、自動的に
- 新しい描画キャンパスを作成する のチェックをはずす。
- ・ 画像挿入時すぐに動かせるようにレイアウトを前面に置く ツールーオプション編集と日本語入力

―画像を貼り付ける形式を前面にする

- ・保存するとき、保存先にマイドキュメントがでるが、保存先を変えた
- い。 ツールオプション規定のフォルダー保存先を指定する。
	- ・ メニューを全て表示する ツールユーザー設定―オプションー常に全てのメニューを表示す る にチェック
		- 不自由に思う設定を直して自分にあった設定に替えるとより使いやす いパソコンになります。

2010/2/16 けやきコミセン ぱそこん倶楽部テキスト By Nakazawa 2/2

バレンタイン企画"ワードで愛を告白"

ワードを立ち上げる。

ページ設定 ―用紙 サイズを指定―148mm×98mm 余白 横向き

図形□を作る 塗りつぶし ピンク 線なし オートシェイプ 基本図形

> ハート 塗りつぶし ピンク 塗りつぶし効果 パターン 線なし

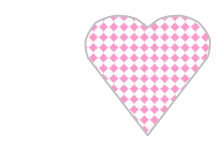

ハートを範囲設定して Ctrl + C

 Ctrl+ V 4 つにする 裏技 Ctrl を押しながらドラックすればコピーが張り付く ハートを整列させる。 Shift を押しながら 4 つを範囲指定

図形の調整 配置/整列 上下中央揃え

そのままコピー 貼り付けして 上下に 4 つずつのハート

塗りつぶし効果を変えていろいろなハートを作る

テキストボックス

文字を作る 「Valentine Day」

テキストボックスの書式設定 背景色なし 線なし

にして重ねる。

テキストボックス

愛の言葉とお名前を

テキストボックスの書式設定 背景色なし 線なし

きらめきマークを作る オートシェイプ 星とリボン 塗りつぶし ピンク 途りつぶし効果 グラデュエーション 2色 中心から 線なし

コピーして 2 つくらい 入れる。

封筒に印刷し、 チョコレートを入れて愛の告白をどうぞ

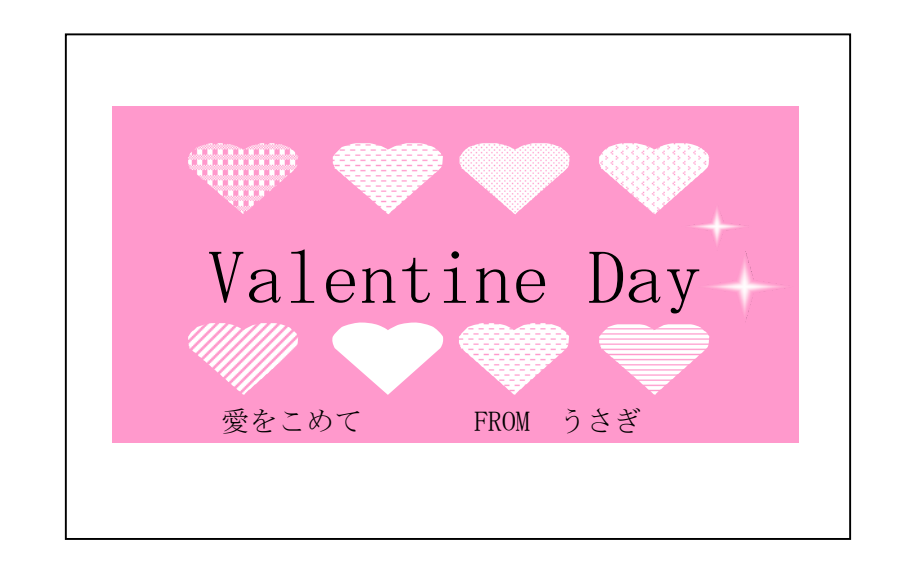

成功を祈る! 2010.2.9